This Operation Manual is available at www.kansai-u.ac.jp/ctl/teacher/tool.html#lms-manual

#### Campus Map (Senriyama Campus)

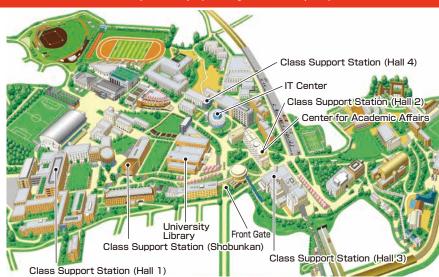

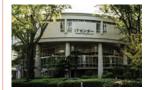

#### IT Center (Enshinkan)

(1F) (4F)

· Help Desk · Open PC Area (130 PCs)

· Media Station · BYOD Area

#### Contact

#### ■ Senriyama Campus

Inquiries about course enrollment and grades

**PDD Center for Academic Affairs** 

Inquiries about procedures for using the system and classes

**>>>** Class Support Station

#### ■ Takatsuki Campus/ Takatsuki Muse Campus/ Sakai Campus

Inquiries about course enrollment, classes and all other things

Office of the Faculty of Informatics (Takatsuki)
 Muse Office (Takatsuki Muse)
 Sakai Campus Office (Sakai)

#### ■ Inquiries by e-mail

Information System, etc. >>> web\_support@ml.kandai.jp KU-LMS >>> kulms@ml.kandai.jp

\*The names of companies, systems, programs, products and services are trademarks or registered trademarks of the respective development companies.

(For Students) 2020 **KANSAI** University **Information System KU-LMS Operation Manual** 

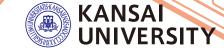

### 1. Guide to procedures

Course Registration (P.10)

# Checking course information and classrooms

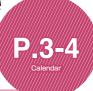

**Searching for information** with a smartphone

P.7-8

Transferring e-mails with urgent information about class cancellations

Answering the course questionnaire

# Checking term examination information

P.16

Checking your grades

Information about iob hunting. health management and campus life

**KU-LMS** 

**P.20** 

Make an appointment with a writing tutor

### 2.Information System

The Information System refers to the following systems collectively. We also have KU-LMS, KICSS (career support system) and a health management system to support your campus life.

#### 1 Top Page

This page provides, important information for your campus life such as messages from the university (class cancellations, etc.), class schedule, and other schedules,

#### 2 Syllabus System

You can search for the syllabuses, using course names, instructors' names, keywords and the curriculum of your admission year.

#### 3 Course Registration System

You can enroll in courses' view the syllabuses and textbook information.

#### 4 Course Evaluation Questionnaire System

You can answer questions about your courses and check the results of the questionnaire.

#### University Services

You can use various services such as the library service, KICSS career support, Medical Center, and Web scholarship application.

### 3.Instructions for Use

#### [Operating Environment]

| ·       | Windows                                                                                                    | Mac                                          |
|---------|----------------------------------------------------------------------------------------------------|----------------------------------------------|
| OS      | Windows 8.1,10                                                                                                    | Mac OS X 10.6 Snow Leopard or later versions |
| Browser | Use the latest version of the browser. Microsoft Edge is not compatible. (Not scheduled)  The system operation has been confirmed with the latest version as of December 2019. Compatibility with future upgraded versions will be confirmed in due course. |                                              |

### 4.Login

Access the website of Kansai University.

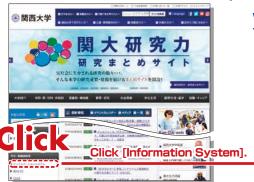

#### www.kansai-u.ac.ip

Input your user ID and password. If you have forgotten your password, register your password on the 4th floor of the IT center again.

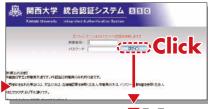

▼ To Top

### 5.KU-LMS(Learning Management System)

KU-LMS is an integrated e-learning system that has the two functions of class support and individual support. It includes instructions for preparation and review, submission of essay assignments, tests, and question and answers with regard to the courses. See p.20 for how to use the system.

### 6.Top Page

Top Page provides information from the university (notices, calls for students, information about class cancellations and makeup classes).

You can also enter the various systems from this page. This page

provides access to the information necessary for your campus life, and you should check it daily. You can also use your smartphone or mobile phone to review the information on Top Page.

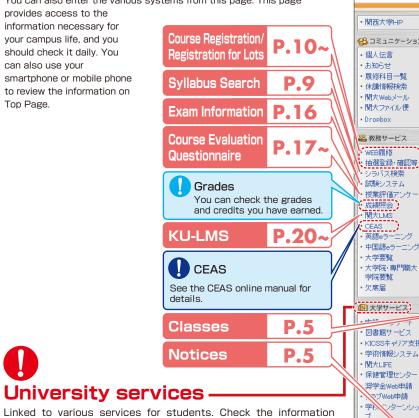

関西大学 学生ポータル 新着情報 関西大学HP 受信情報 個人伝言 🗗 3 コミュニケーション 個人伝言 ☑ インフォメーションシス… 03月20日 個人伝言 2件 お知らせ 02月23日 🕍 忘れ物の確認 お知らせ 履修科目情報 0件 01月11日 🕍 学生の皆さんへ 履修科目一覧 休講情報検索 関大Webメール 関大ファイル便 [○○○○システムからのお知らせ]○○○○システムに更新がありました(4件) Dropbox 88. 教務サービス displayed. WEB履修 抽選登録·確認等。 カレンダー シラバス検索 20XX年4月 20XX 🕶 年 04 🕶 月 04 🕶 日 GO ■前週 ■前日 □当日 翌日 ■ 翌週 ■ 試験システム 授業評価アンケ 4/5(末) 4/6(金) 4/8(日) 4/4(7K) 4/7(土) 4/9(月) 4/10(火) 成績照会 春学期授業開始(学 学年暦 関大LMS 部·大学院) ・CEAS ・英語eラーニング 時間割 1 行政法1翻 政治過程論1 讀 フランス法概論1層 ₫ 商法3 2 行政学1 四 1学舎EXXX 1学舎BXXX 1学舎EXXX 1学舎BXX 中国語eラーニング 1学舎千里 ホールA 大学要覧 国際法1 国際法5 面 大学院·専門職大 1学舎AXXX 1学舎EXXX 公務員論1 学院要覧 1学含EXX 民法9 關 1学舎BXXX 労働法3 🔠 大学サービス 1学舎BXXX Displaying your 図書館サービス 個人スケ registration status KICSSキャリア支援

Logout

Be sure to click [Logout] when you finish using the information system.

Personal Messages

Calendar

The school year calendar and class schedule for the week. and events and deadlines in vour personal messages are

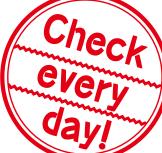

The [Quick Portal] page is displayed during periods of grade announcement,

Complete the registration process until [Registration and course registration and complete] is displayed. confirmation. 関西大学 ウイックボータル 学生ボータル

#### **関西大学**-F 【履修登録情報】 未入力>> 登録中>> 登録済>> 履修完了 現在は廃修登録期間ではありません (名)ミュニケーション 個人伝言 新華技術 MARKS H-W 受信情報 個人伝言 〇 体維情報特徵 個人伝言 THE ATTENDED OF STREET A Eれ物の線図 関大ファイル側 取使料具体积 @ 常年の報告んど 新着件数はIP表示としています。内容を参照する 場合には、上記リンクを欠りくれてください。

Click [Student Portal] to return to the regular page.

「枝葉支援システムからのお知らせ」枝葉支援システムに更新がありました4%

カレンダーの内容を参照する場合は「学生ボータル」タブをご利用下さい。

お知らせの内容を参照する場合は「→」ボタンをクリックして下さい。

ま』(第3XX号・・

Password change Set a password that is difficult to guess.

発信元

法人本部 広報室 広報課

…グループ 資格支援チーム 02

… 報事務局 システム管理課 02

…局 スポーツ振興グループ

…グループ 資格支援チーム

92. 教験サービス

· 拉哥亚纳··琳尼斯

シラバス様常

授助評価アンク

CEAS 英語eラーニン

·大学要覧 ·大学院·専門職大

中国Heラ

1957 9582

欠應届

カレンダー

お知らせ

成績紹会

▶ ▼平成XX年度 年

史資料展示室企画展…

凡例: 🜃 休講、🌃 補講、🛍 連絡、鹽 変更、屆 定例の予定、💹 終日の予定、

|→ 開始日、《 終了日、 △ 既読、 図 未読、 💵 重要、 ② マーク

Б

Setting of e-mail address

address, you can receive message or emergency contact by e-mail.

ジュール

個人伝言

お知らせ

この週の

個人伝言/

お知らせ

司書教諭資格の明

尚文館マルチメディア ス

お知らせ

18:00~19:00

サークル

奨学金Web申請

ラブWeb申請

🚱 バーソナライズ設定

ワンタイムパスワ

メールアドレス設定・環境設定

ITセンタ

**ド設定** 

ブックマーク

When you register any e-mail

## Medical Center

occasionally.

**KU-LIFE** 

provided.

Library service

You can fill out the interview sheet before the spring medical checkup, and check the results. Information about health and events is also provided.

#### Scholarship Web application

KICSS (career support system)

You can apply for various scholarships here. Please be aware that some scholarships cannot be applied for using this system.

Rules and information you need to know for your campus life are

In My Library, you can search for and reserve books.

Here you will find information related to job hunting.

#### Personal Messages

Personal messages are sent to you from the university and faculty regarding student calls, classes, lost and found, etc. Make sure to check them regularly. We recommend that you register your mobile phone so that messages can be transferred to your phone. New messages and marked messages are displayed on the top page.

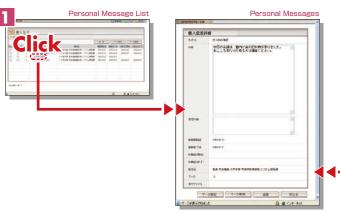

#### **Notices**

Notices for you are indicated. New notices and marked notices are displayed on the top page.

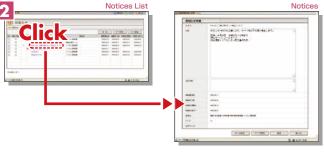

---

#### Course List

Information about your courses (class cancellation, makeup class, schedule change, lectures, etc.) is displayed.

Make sure to check this page before going to class.

#### Schedule

You can register your personal schedule (part-time job, club activities, etc.) and check it on Top Page. The schedule can also be checked with your mobile phone.

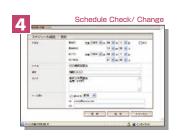

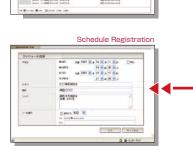

[info-itcku@ml.kandai.jp].

Course Information

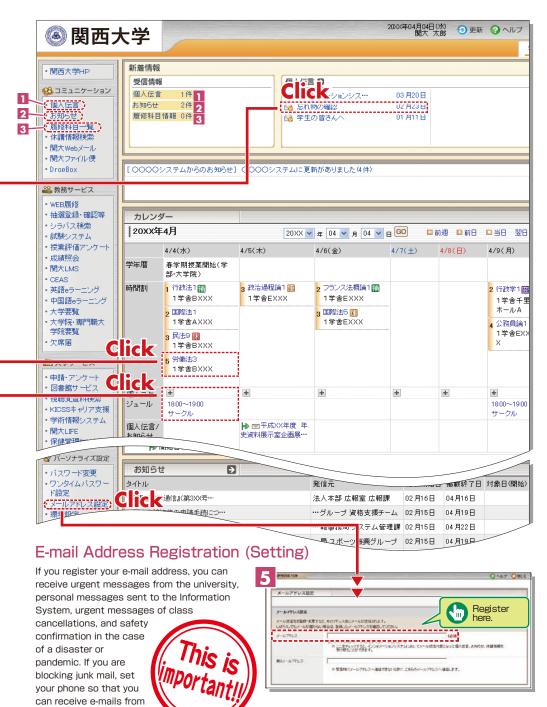

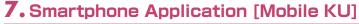

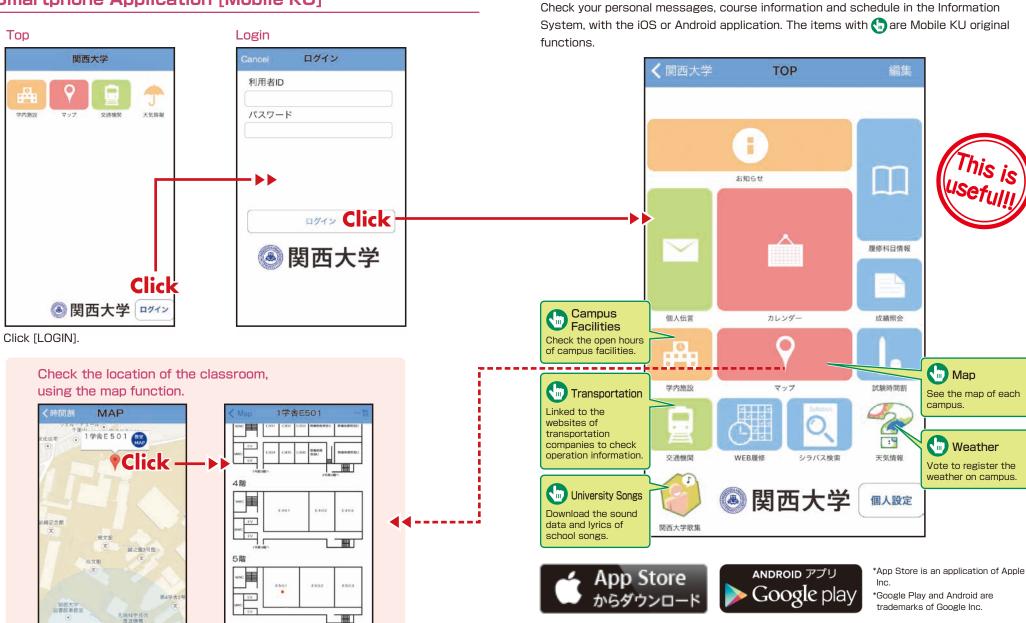

Search for Mobile Kandai in App Store.

<sup>\* &</sup>quot;Mobile Kandai" is an official smartphone app offered by Kansai University. Please do not use similar apps developed unofficially by other companies.

### 8. Syllabus System

Syllabuses of all the courses of Kansai University can be viewed here.

### 8-1

#### Syllabus Search

Search the syllabus, using the curriculum, course names, instructors' names, and kevwords.

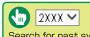

Search for past syllabuses using [Course Year] and [Kevwords].

#### Search Results

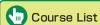

The list of courses taught by the instructor is displayed.

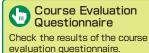

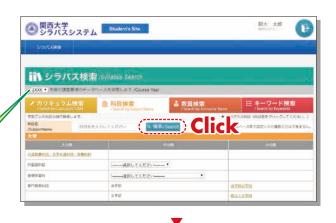

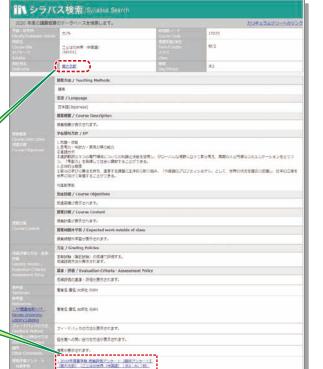

### 9. Course Registration System

You can enroll in courses and view the syllabuses and textbook information. You can also withdraw from registerd courses during courses registration period.

### 9-1

#### User Menu

Select an item from the menu and click on the button.

The menu is displayed during the indicated period

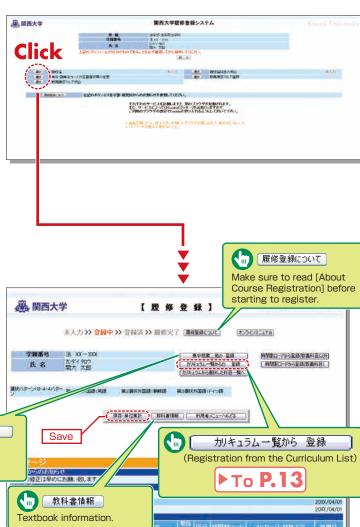

## 9-2

#### Course Registration

Select whether you want to register using the class schedule or the curriculum list.

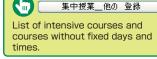

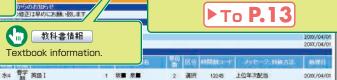

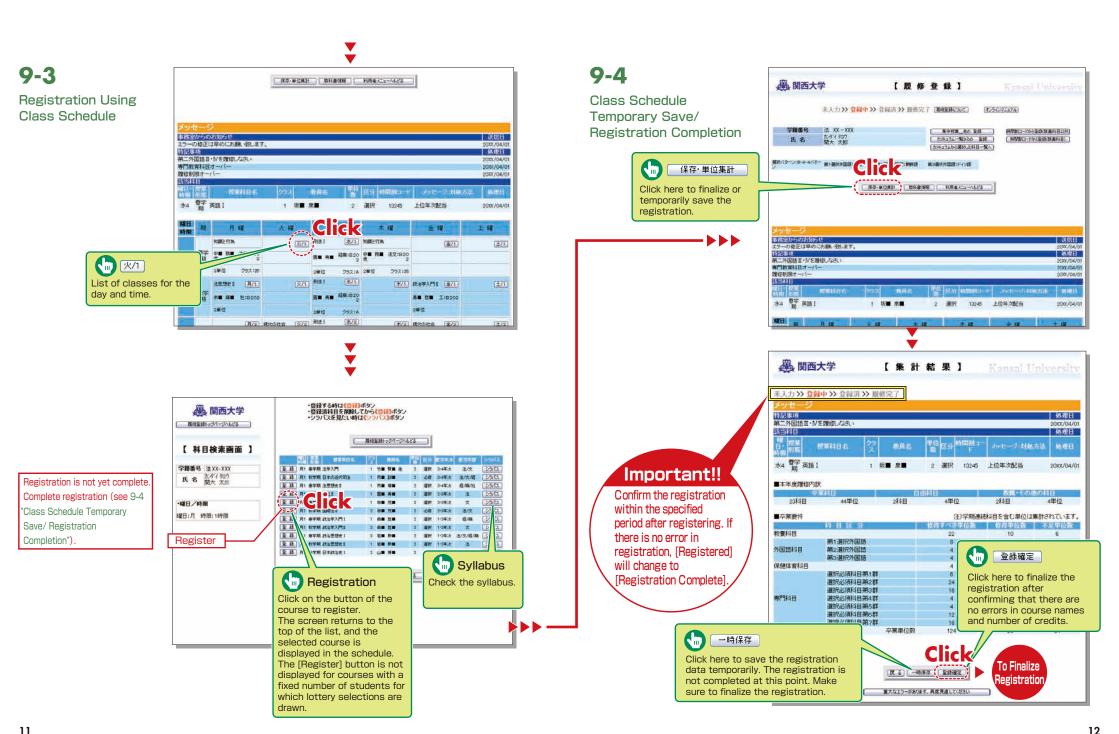

學、関西大学

## 9-5

Registration from the Curriculum List

Click

#### カリキュラム一覧から 登録

(Registration from the Curriculum List) on the top page of course registration (P.10), and the figure shown below will be displayed.

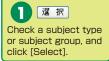

Registration is not yet complete.
Complete registration (see 9-4
"Class Schedule Temporary
Save/ Registration
Completion").

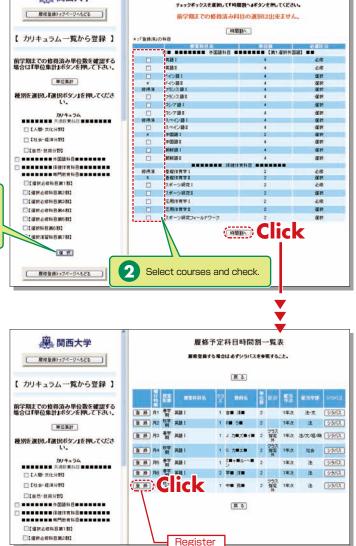

カリキュラム(履修可能科目)一覧表

### 9-6

#### Deletion of Course Registration

Click a [Day/Time] button in the class schedule, and the registered courses will be shown in the frame on the left.

Registration is not yet complete.
Complete registration (see 9-4
"Class Schedule Temporary
Save/ Registration
Completion").

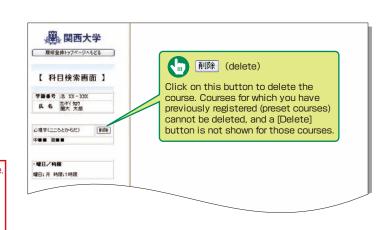

### 10.Lottery Selection System

You can apply for courses for which lottery selections are drawn to select participants, and

check the results.

You can sign up for the courses which require lottery selection only from this selection system.

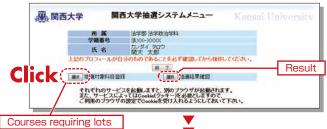

### 10-1

#### Registration for Courses Requiring Lottery Selections 1

You can register for courses that require lots here. See [Notices], etc. for details.

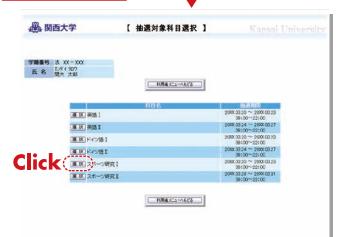

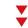

## 10-2

Registration for Courses Requiring Lottery Selections 2

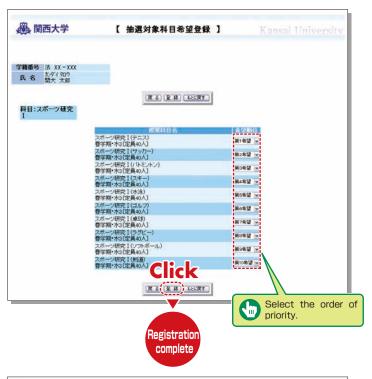

### 10 - 3

Confirmation of **Lottery Selection** Results

Confirm the results of lottery selections for the registered courses.

are shown.

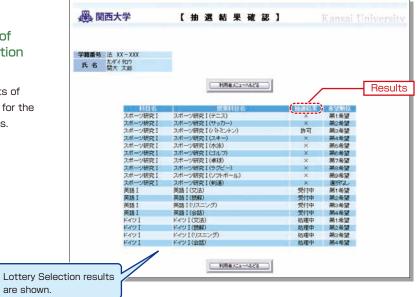

## 11.Examination System

試験科目一覧へ

Click [To Examination List], and the list of examinations will be

Access the information about term examinations (starting from mid-July and mid-January) from this page.

Examination schedules are announced in early July and mid-December.

#### 11-1

#### Information about **Examinations**

Click 試験システム on the top page, and the examination information will be displayed.

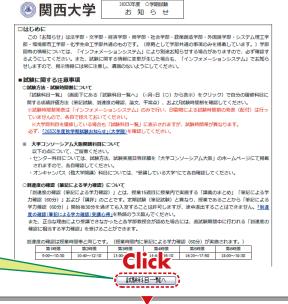

### 11-2

#### **Examination List**

displayed

Information about the examinations for your registered courses (date. classroom, reference materials you can bring in. etc.) is displayed. Also, the topics of reports (essay assignments) are indicated here.

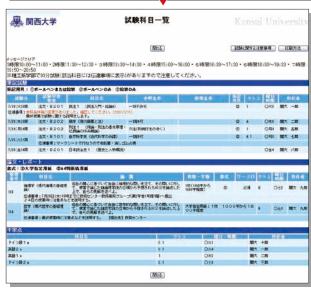

16

### 12. Course Evaluation Questionnaire

KU conducts the Course Evaluation Questionnaire at all campuses once or twice a semester to reflect students' opinions about the coursese they took and improve the quality of our education.

The questionnaire results are publicized on the Information System. You can also view the results and comments for courses you are not enrolled in.

We will rename Course Eualuation Questionnaire to **Course Questionnaire** in the spring semester of 2020. It will be conducted during the classes and the students can use smartphones to fill out the questionnaire. The procedure of Course Questionnaire and the detail of this system after the spring semester of 2020 will be informed by your instructors.

You can view the results of the questionnaire conducted from 2016 to 2019 by the following process.

## 12-1

During the response period, [Answering] is shown in the [Status] column. During the period of result announcement, [Results] is displayed. You can see the result by clicking the questionnaire title.

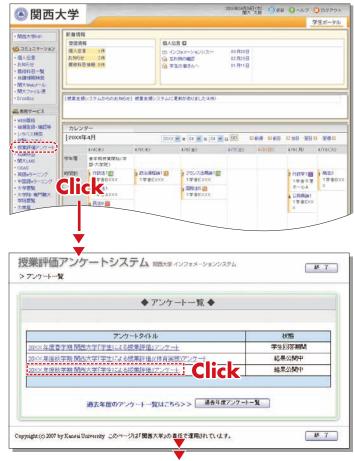

### 12-2. Viewing the Results

The questionnaire results will be available to students after the response period.

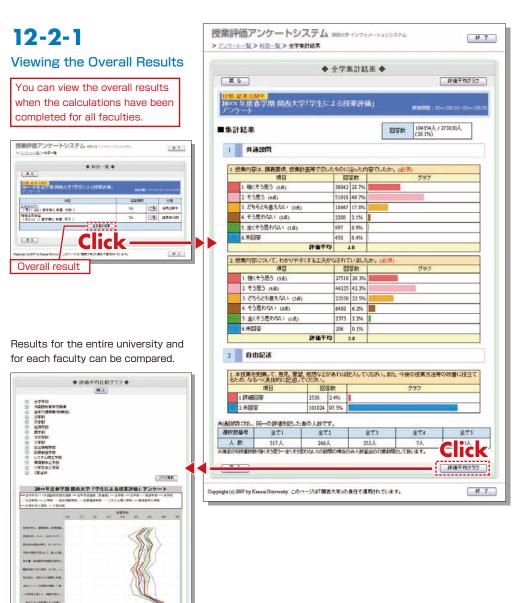

### 12-2-2

#### **Results for Each Course**

\*You can view the results when the instructor of the course makes them available.

You can click the course name to see the results.

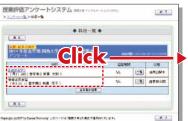

Results for the entire university and for each faculty can be compared.

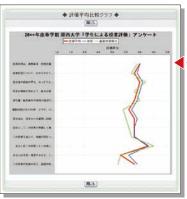

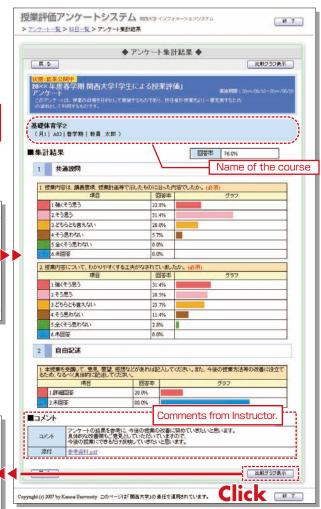

### **13.**Using KU-LMS (Learning Manegement System)

KU-LMS is a system including instructions on preparation and review study, submission of essay assignments, tests, questions and answers with regard to the courses. Here, only information for using some simple functions is provided. See the Users' Manual for detailed information on operation and other functions.

### 13-1-1

#### Start: Login

Select [KU-LMS] from the menu on the left side of the top page of the KU website or in the Information System, or access the URL shown below, to access the Login page.

https://kulms.tl.kansai-u.ac.jp/

- Click on the button to login.
- 3 Input your ID and password, and click on the [Login] button.

 $\label{login} \mbox{Login ID}: \mbox{This ID} \mbox{ is the same as the one for logging into the Information System}.$ 

Ex.: k999999

Password: This password is the same as the one for logging into the Information System.

- 4 The [Course List] screen is displayed. Select a class to display the Material List for the class.
- 5 To download the student manual, click [Web Class User Manual] under [Manual] in the upper left corner of the [Course List] screen.

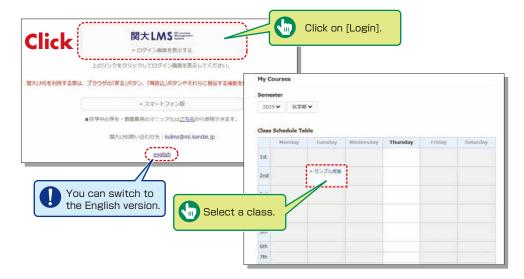

### 13-1-2

#### Composition of the Material List screen

If you have been authorized as a user, the Material List will be displayed.

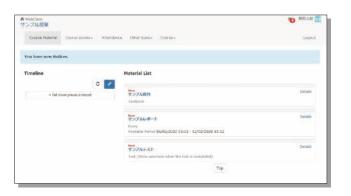

[Notices and Messages] Information from system managers and course managers can be

[Course Material] Various course materials are displayed.

[Timeline] Informs students of materials they need to study (in chronological order) when created by an instructor.

[Course scores] Check your scores for tests and reports (essay assignments).

[Attendance] Allows the viewing and sending of attendance data.

[Other tools] Access to your study card, FAQs, a glossary, and notes.

- · [Study Card] Check your study card record.
- [Notebook] Allows you to take notes during coursework (up to 50KB of text data).

#### 13-1-3

#### End: Logout

Click [Logout] at the top right of the Course List screen or Material List screen.

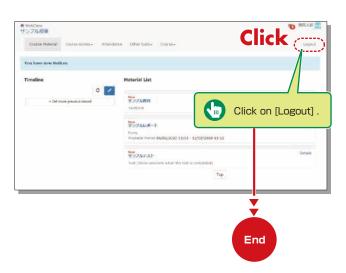

#### **Textbook**

You can check the materials used in the courses, such as slides, textbooks and other reference materials in the Material screen.

**13-2** 

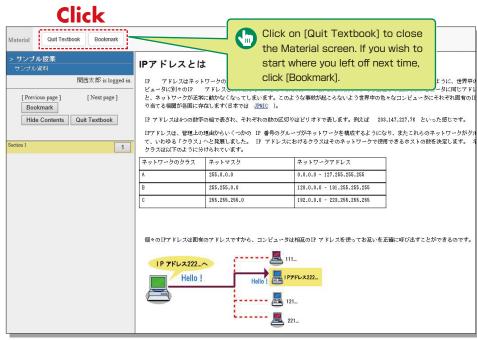

#### Test/Essay

You can access tests and self-study materials consisting of multiple-choice questions and narrative-form questions, and essay assignments. These tasks will be marked and analyzed, and can be used for future study.

### 13-3-1

#### **Answering Self-Study Materials and Tests**

The number of available times, time limit and passing mark will be displayed on the start screen if it is set by an instructor.

- Answer the questions. (If there is a time limit, the remaining time will be displayed.)
- 2 Click on Next page when you finish answering.
- 3 Click on Grade when you finish.

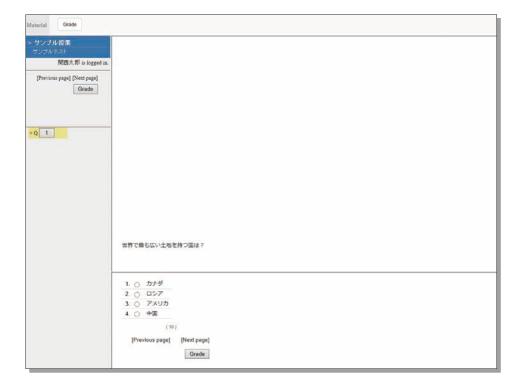

### 13-3-2

#### **Submitting Essay Assignments**

You can submit essay assignment files in the format specified by the course instructor.

The remaining time is indicated if a submission limit or time limit is set.

- 1 Click 参照... (Browse) .
- 2 Select the file, and click Submit file
- 3 After submitting the file and/or responding to the question, click []
- 4 Click [My Reports] under [Course scores] in the Material List screen to check the grades of essay assignments or tests.

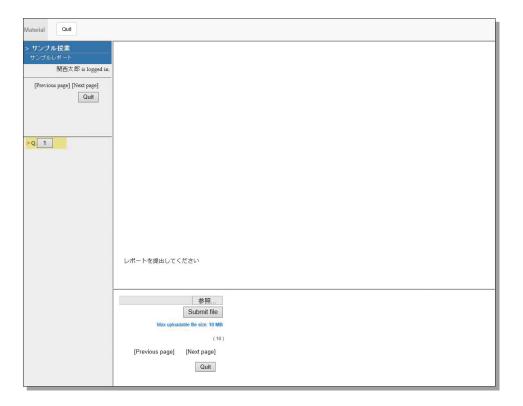

### **Checking the Grade**

You can check the scores and grades for tests that have been made available at any time. The scores are displayed in the list, and details of scoring and comments are provided to identify your strong points and weak points.

Also, you can check how much you have studied the material.

### 13-4-1

Checking the number of times you have used the material, your study time, and your score.

Click on [Course scores]→
[Summary] in the Material
List to open the summary
screen.

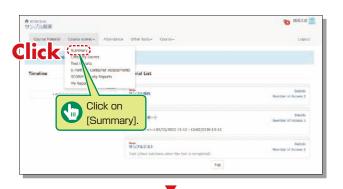

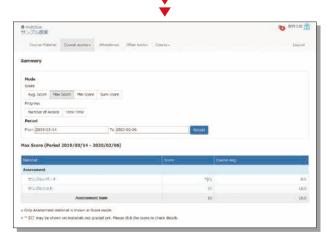

Change the displayed data by clicking on Avg. Score, Max Score, or Sum Score for Score or Number of Access or Total Time for Learning Activity. The summary period can also be refined.

### 13-4-2

Checking your scores and detailed results for tests.

In order to check your score and point distribution, the average score, and question explanations for tests and self-study materials, click on [Course scores]→[Test Results] in the Material List.

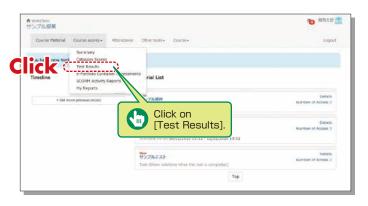

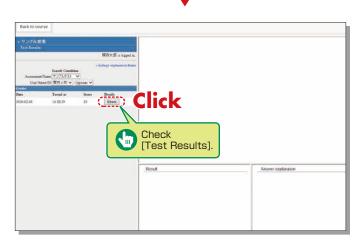

### 13-4-3

#### Checking the Grades for SCORM (Shareable Content Object Reference Model) Materials

Click on [Course scores]→ [SCORM Activity Reports] in the Material List to open the SCORM Activity Reports screen. You can check your scores for SCORM materials that you are studying, or that you have completed.

#### What are SCORM (Shareable Content Object Reference Model) Materials?

SCORM is the global standard for e-learning materials. You can use the materials anytime and anywhere if you can connect to the Internet.

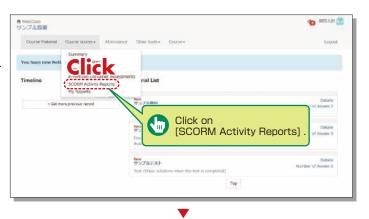

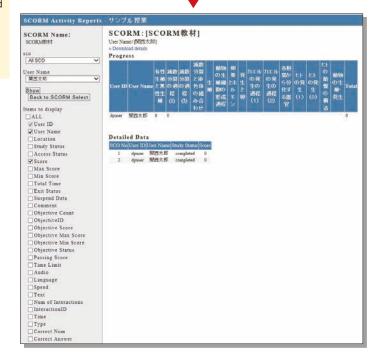

### 14. Scheduling a writing session at Writing Labo

Writing Labo is the institution that helps students with academic writing. Writing Labo website: www.kansai-u.ac.ip/ctl/labo/

Prepare for 14-1 document file

If you have a drafts (Word forms), please prepare in advance.

Access to TEC system Type in the following URL and access TEC system TECsystem: https://tecfolio.kansai-u.ac.ip/kwl/

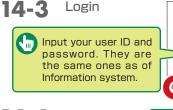

You can access to TEGsam TEC system with your smartphone

14-4

Click [Writing Labo]

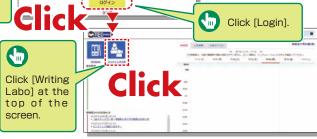

Input the consultation method, your draft, the place and day the 14-5 consultation and other necessary information to reserve

- [1] Meeting a writing tutor at Writing Labo
- 1. Select the consultation method as [対面](in person).
- 2. Select the document type, session location, and date and
- 4. Click [Make a Booking].

Click [in person]

[for in-person writing sessions]

Please bring printed drafts to Writing Labo.

3. If you have drafts (Word form), upload them. STORM/RESIDE/FIRE WI

- [2] Meeting a writing tutor online
- 1. Select the consultation method as [オンライン](online).
- 2. Select the document type, session location, and date and
- 3. Input your Skype ID and e-mail address.
- 4. Click [Make a Booking].

[For online writing sessions]

Please be online on Skype so that your writing tutor can make

If you have a writing draft, you can share it with your tutor on Skype.

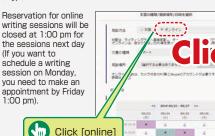